This publication, including all photographs, illustrations and software, is protected under international copyright laws, with all rights reserved. Neither this manual, nor any of the material contained herein, may be reproduced without the express written consent of the manufacturer.

The information in this document is subject to change without notice. The manufacturer makes no representations or warranties with respect to the contents hereof and specifically disclaims any implied warranties of merchantability or fitness for any particular purpose. Further, the manufacturer reserves the right to revise this publication and to make changes from time to time in the content hereof without obligation of the manufacturer to notify any person of such revision or changes.

#### **Trademarks**

IBM, VGA, and PS/2 are registered trademarks of International Business Machines.

Intel, Pentium, Pentium-II, Pentium-III, MMX, and Celeron are registered trademarks of Intel Corporation.

Microsoft, MS-DOS and Windows 95/98/NT/2000 are registered trademarks of Microsoft Corporation.

Sound Blaster is a trademark of Creative Technology Ltd.

PC-cillin and ChipAwayVirus are trademarks of Trend Micro Inc.

AMI is a trademark of American Megatrends Inc.

A3D is a registered trademark of Aureal Inc.

SuperVoice is a registered trademark of Pacific Image Communications Inc.

MediaRing Talk is a registered trademark of MediaRing Inc.

3Deep is a registered trademark of E-Color Inc.

Other names used in this publication may be trademarks and are acknowledged.

Copyright © 2001 All Rights Reserved M773 Series, V1.1B IBXX/April 2001

# Notice:

The user must find a properly compatible AGP VGA card in the 133MHz system, because the AGP clock frequency will be over 66MHz.

# **Table of Contents**

| Chapter 1: Introduction            | 1  |
|------------------------------------|----|
| Key Features                       | 2  |
| Package Contents                   | 5  |
| Static Electricity Precautions     | 6  |
| Pre-Installation Inspection        | 6  |
| Chapter 2: Mainboard Installation  |    |
| Mainboard Components               | 8  |
| I/O Ports                          | 9  |
| Install A CPU                      | 9  |
| Install Memory                     | 11 |
| Setting Jumper Switches            | 12 |
| Install the Mainboard              |    |
| Install the Extension Brackets     | 16 |
| Install Other Devices              | 17 |
| Expansion Slots                    | 19 |
| Add-In Card Options                |    |
| Chapter 3: BIOS Setup Utility      | 21 |
| Introduction                       | 21 |
| Running the Setup Utility          | 22 |
| Standard CMOS Setup Page           | 23 |
| Advanced Setup Page                | 24 |
| Power Management Setup Page        | 26 |
| PCI / Plug and Play Setup Page     | 27 |
| Load Optimal Settings              | 28 |
| Load Best Performance Settings     | 28 |
| Features Setup Page                | 29 |
| CPU PnP Setup Page                 | 30 |
| Hardware Monitor Page              | 31 |
| Change Password                    | 32 |
| Exit                               | 32 |
| Chapter 4: Software & Applications | 33 |
| Introduction                       | 33 |
| Installing Support Software        |    |
| Auto-installing under Windows 98   | 35 |
| Using the PCI Audio Software       |    |
| The Four Speakers System           | 37 |

1: Introduction

# **Chapter 1**

# Introduction

This mainboard has a **Socket 370**, which uses an **Intel PPGA/FCPGA Celeron** or **FCPGA Pentium III** processor. You can install any one of these processors on the mainboard. The mainboard supports Socket 370 and front-side bus speeds of **66MHz**, **100MHz** or **133MHz**.

This mainboard uses the Intel 440BX chip which provides CPU Plug & Play through firmware and Ultra DMA 66 function. The mainboard has a built-in PCI 3D Sound System and a V.90 Fax/Modem DAA module is shipped with the mainboard. In addition, the mainboard has a full set of ATX I/O Ports including PS/2 keyboard and mouse ports, two USB ports, a parallel port and two serial ports.

This mainboard has all the features you need to develop a powerful multimedia workstation that is network ready, and has built-in communications. The board is **ATX size** and has power connectors for an **ATX** power supply.

## **Key Features**

The key features of this mainboard include:

### **Socket-370 Processor Support**

- ♦ Supports PPGA/FCPGA Celeron and FCPGA Pentium III CPUs
- ♦ Supports 66MHz, 100MHz or 133MHz Front-Side Bus

All processors are automatically configured using firmware and a synchronous Host/DRAM Clock Scheme.

## **Memory Support**

- ◆ Two DIMM slots for 168-pin SDRAM memory modules
- ♦ Support for 66MHz, 100MHz and 133MHz memory bus
- ♦ Maximum installed memory is 2 x 256 MB = 512 MB

## **Expansion Slots**

- ♦ One AGP Slot
- ♦ Four 32-bit PCI slots
- ♦ Two 8/16-bit ISA slots

#### **Onboard IDE channels**

- ♦ Primary and Secondary PCI IDE channels
- ♦ Support for PIO (programmable input/output) modes
- ♦ Support for Multiword DMA modes
- ♦ Support for Bus Mastering and Ultra DMA 33/66 modes

### **Power Supply and Power Management**

- ♦ ATX power supply connector
- ◆ ACPI and previous PMU support, suspend switch, keyboard power on/off
- Supports Wake on Modem, Wake on LAN and Wake on Alarm

## **Sound System**

- ♦ Complies with the PC98 audio specification
- ♦ 16-bit CODEC for full-duplex playback and recording
- ♦ HRTF 3D professional audio supports both Direct Sound 3D<sup>®</sup> and A3D<sup>®</sup>-compatible interfaces plus support for 4channel speakers
- ◆ Driver support for MS-DOS, Microsoft Windows 95/98/2000/NT 4.0
- Built-in 32ohm earphone buffer and 3D surround sound
- ◆ Provides MPU-401 Game/MIDI port and legacy Sound Blaster 16 support
- ♦ Downloadable Wave-table Synthesizer supports Direct Music®
- Stereo Mixer supports analog mixing from CD-Audio and Line In

#### Onboard I/O Ports

- Provides PC99 Color Connectors for easy peripheral device connections
- Floppy disk drive connector with 1Mb/s transfer rate
- ◆ Two serial ports with 16550-compatible fast UART
- ♦ One parallel port with ECP and EPP support
- ♦ Two USB ports
- ◆ Two PS/2 ports for keyboard and mouse
- One infrared header for optional module

### **Hardware Monitoring**

• Built-in hardware monitoring for CPU & System temperatures, fan speeds and mainboard voltages

#### Fax/Modem DAA Module

- ♦ 56 Kbps Fax/Modem DAA module
- ♦ Supports V.90, V.34, V.32bis, V.32, V.22bis, V.22
- ◆ Supports Auto Fallback and MNP 5, V.42bis data compression with 115,200-compatible Virtual UART
- ◆ Requires 16MB RAM and Microsoft Windows 95/98/NT

#### **Onboard Flash ROM**

- ♦ Automatic CPU and board configuration
- ♦ Supports Plug and Play configuration of peripheral devices and expansion cards
- ♦ Built-in virus protection using **Trend's ChipAwayVirus** provides boot process virus protection.

## **Bundled Software**

- ◆ PC-Cillin2000 provides automatic virus protection under Windows 95/98/NT/2000
- ♦ SuperVoice is data, fax and voice communication software
- ♦ MediaRing Talk provides PC to PC or PC to Phone internet phone communication
- ◆ 3Deep delivers the precise imagery and displays accurate color in your monitor
- ♦ WinDVD2000 is a DVD playback application (optional)

#### **Dimensions**

♦ ATX form factor (30.5cm x 22cm)

1: Introduction

# **Package Contents**

**Attention:** This mainboard series includes two different models. They are M773MR (Modem Ready) and M773 (without Modem). Please contact your local supplier for your purchase model. Each model will support different specification, list as below:

| Model  | Specification                  |
|--------|--------------------------------|
| M773MR | Support a Fax/Modem DAA module |
| M773   |                                |

Your mainboard package ships with the following items:

- □ The mainboard
- □ This User's Guide
- □ 1 UDMA/66 IDE cable
- □ 1 Floppy disk drive cable
- □ Support software on CD-ROM disk

# **Static Electricity Precautions**

Components on this mainboard can be damaged by static electricity. Take the following precautions when unpacking the mainboard and installing it in a system.

- 1. Keep the mainboard and other components in their original static-proof packaging until you are ready to install them.
- 2. During installation, wear a grounded wrist strap if possible. If you don't have a wrist strap, discharge static electricity by touching the bare metal of the system chassis.
- 3. Handle the mainboard carefully by the edges. Avoid touching the components unless it is absolutely necessary. During installation put the mainboard on top of the static-protection packaging it came in with the component side facing up.

# **Pre-Installation Inspection**

- 1. Inspect the mainboard for damage to the components and connectors on the board.
- 2. If you suspect that the mainboard has been damaged, do not connect power to the system. Contact your mainboard vendor and report the damage.

# **Chapter 2**

# **Mainboard Installation**

To install this mainboard in a system, follow the procedures in this chapter:

| Identify the mainboard components                              |
|----------------------------------------------------------------|
| Install a CPU                                                  |
| Install one or more system memory modules                      |
| Verify that any jumpers or switches are set correctly          |
| Install the mainboard in a system chassis (case)               |
| Connect any extension brackets or cables to the mainboard      |
| connector headers                                              |
| Install any other devices and make the appropriate connections |
| to the mainboard connector headers.                            |

#### **Note:**

- 1. Before installing this mainboard, make sure jumper JP1 is set to Normal, the default setting is set to Clear CMOS. See this chapter for information on locating JP1 and the setting options.
- 2. Never connect power to the system during installation. Doing so may damage the mainboard.

# **Mainboard Components**

Use the diagram below to identify the major components on the mainboard.

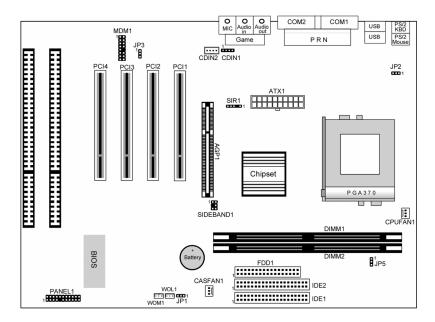

**Note:** Any jumpers on your mainboard that do not appear in this illustration are for testing only.

### 2: Mainboard Installation

### I/O Ports

The illustration below shows a side view of the built-in I/O ports on the mainboard.

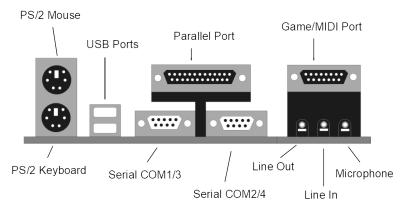

## **Install A CPU**

This mainboard has a Socket-370 which supports PPGA/FCPGA Celeron and FCPGA Pentium III processors.

Do not try to install a Socket 7 processor in the Socket-370. A Socket 7 processor such as the Pentium-MMX, or the AMD K5/K6 does not fit in the Socket 370.

The following list notes the processors that are currently supported by this mainboard.

FCPGA Pentium III: 500~1130MHz, FSB: 100MHz, 133MHz PPGA/FCPGA Celeron: 300~700MHz, FSB: 66 MHz

## **Installing a Socket-370 Processor**

A processor installs into the ZIF (Zero Insertion Force) Socket-370 on the mainboard.

1. Locate the Socket-370 and CPUFAN1. Pull the locking lever out slightly from the socket and raise it to the upright position.

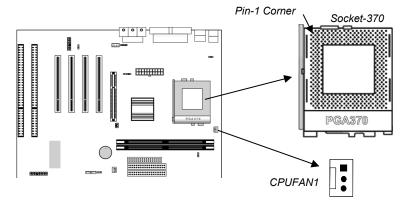

- 2. On the processor, identify the Pin-1 corner by its beveled edge.
- 3. On the Socket-370, identify the Pin-1 corner. The Pin-1 corner is at the end of the locking lever when it is locked.
- 4. Match the Pin-1 corners and insert the processor into the socket. No force is required and the processor should drop into place freely.
- 5. Swing the locking lever down and hook it under the catch on the side of the socket. This secures the CPU in the socket.
- 6. All processors should be installed with a combination heatsink/ cooling fan, connect the cable from the fan to the CPU fan power connector CPUFAN1.

#### 2: Mainboard Installation

## **Install Memory**

The mainboard has two DIMM sockets for system memory modules. You must install at least one memory module in order to use the mainboard.

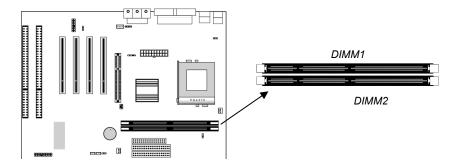

For this mainboard, you must use 168-pin, 3.3V unbuffered SDRAM memory modules. If the installed CPU uses a 100MHz system bus, you must use PC100 or PC133 memory. If the installed CPU uses a 66MHz system bus, you must use PC66 memory. You can install any size memory module from 8 MB to 256MB, so the maximum memory size is 2 x 256MB = 512 MB.

The edge connectors on the memory modules have cut outs, which coincide with spacers in the DIMM sockets so that memory modules can only be installed in the correct orientation.

To install a module, push the retaining latches at either end of the socket outwards. Position the memory module correctly and insert it into the DIMM socket. Press the module down into the socket so that the retaining latches rotate up and secure the module in place by fitting into notches on the edge of the module.

## **Setting Jumper Switches**

Jumpers are sets of pins which can be connected together with jumper caps. The jumper caps change the way the mainboard operates by changing the electronic circuits on the mainboard. If a jumper cap connects two pins, we say the pins are SHORT. If a jumper cap is removed from two pins, the pins are OPEN.

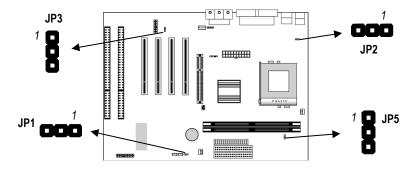

## **Jumper JP1: Clear CMOS Memory**

Use this jumper to clear the contents of the CMOS memory. You may need to clear the CMOS memory if the settings in the Setup Utility are incorrect and prevent your mainboard from operating. To clear the CMOS memory, disconnect all the power cables from the mainboard and then move the jumper cap into the CLEAR setting for a few seconds.

| Function          | Jumper Setting |
|-------------------|----------------|
| Normal Operation  | Short Pins 1-2 |
| Clear CMOS Memory | Short Pins 2-3 |

## **Jumper JP2: Keyboard Power On Selector**

If you enable the keyboard power on feature, you can use hot keys on your keyboard as a power on/off switch for the system. Note: The system must provide 1A on the +5VSB (+5V Standby) signal before using the Keyboard Power On function.

| Function                  | Jumper Setting |
|---------------------------|----------------|
| Enable Keyboard Power On  | Short Pins 1-2 |
| Disable Keyboard Power On | Short Pins 2-3 |

### 2: Mainboard Installation

## Jumper JP3: Audio System Enable/disable Jumper

This 3-pin jumper can be used to enable or disable the onboard audio system. If you prefer to install a different audio system on a third party expansion card, you must disable the onboard audio in order to free up resources for the alternate sound card.

| Function             | Jumper Cap     |
|----------------------|----------------|
| Enable audio system  | Short pins 1-2 |
| Disable audio system | Short pins 2-3 |

## **Jumper JP5: 133 MHz System Bus Selector**

This mainboard provides CPU Plug and Play technology, so there is no jumper for the CPU speed setting. But you need to set the jumper JP5 as below for a 133 MHz system bus CPU. Then enter to BIOS Setup to set the FSB item to 133 MHz.

| Function   | Jumper Setting |
|------------|----------------|
| 66/100 MHz | Short Pins 1-2 |
| 133 MHz    | Short Pins 2-3 |

#### **Install the Mainboard**

Install the mainboard in a system chassis (case). The board is a micro-ATX size mainboard with a twin-tier of I/O ports. You can install this mainboard in any ATX case. Special micro-ATX cases are also available with a reduced number of expansion slot bays and a smaller power supply unit. Ensure that your case has an I/O cover plate that matches the ports on this mainboard.

Install the mainboard in a case. Follow the instructions provided by the case manufacturer using the hardware and internal mounting points on the chassis.

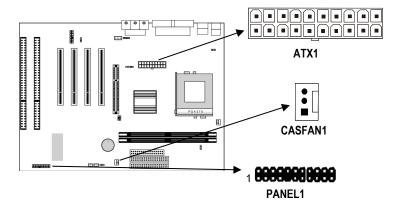

- 1. Connect the power connector from the power supply to the **ATX1** connector on the mainboard.
- 2. If there is a cooling fan installed in the system chassis, connect the cable from the cooling fan to the **CASFAN1** fan power connector on the mainboard.
- 3. Connect the case switches and indicator LEDs to the **PANEL1** switch and LED connector header.

## 2: Mainboard Installation

See the illustration below for a guide to the PANEL1 connector pin assignments.

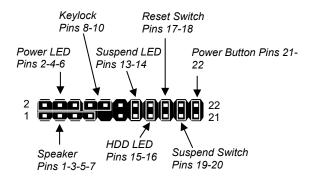

## **Install the Extension Brackets**

The extension brackets are used to connect features on the mainboard to external connectors that can be attached to the system chassis. Follow the steps below to install the extension brackets.

**Note:** All the ribbon cables used on the extension brackets have a red stripe on the Pin-1 side of the cable.

### Fax/Modem Module

The Fax/Modem DAA module plugs directly into the mainboard in line with to an expansion slot opening in the system chassis. When you remove the slot cover from the system chassis, you can access the LINE and TEL RJ11 connectors on the metal edge of the Fax/Modem DAA module.

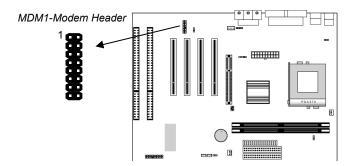

- 1. Locate the MDM1 modem header on the mainboard.
- 2. Plug the Fax/Modem DAA module into the header.
- 3. Remove the modem header slot cover.

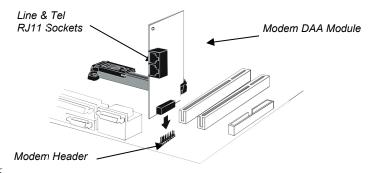

### **Install Other Devices**

Install and connect any other devices in the system following the steps below.

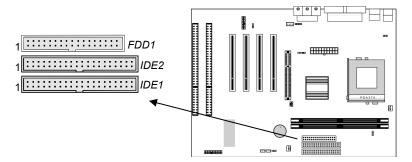

### Floppy Disk Drive

The mainboard ships with a floppy disk drive cable that can support one or two drives. Drives can be 3.5" or 5.25" wide, with capacities of 360K, 720K, 1.2MB, 1.44MB, or 2.88MB. Install your drives and connect power from the system power supply. Use the cable provided to connect the drives to the floppy disk drive header **FDD1**.

#### **IDE Devices**

IDE devices include hard disk drives, high-density diskette drives, and CD-ROM or DVD-ROM drives, among others.

The mainboard ships with an IDE cable that can support one or two IDE devices. If you connect two devices to a single cable, you must configure one of the drives as Master and one of the drives as Slave. The documentation of the IDE device will tell you how to configure the device as a Master or Slave device. The Master device connects to the end of the cable.

Install the device(s) and connect power from the system power supply. Use the cable provided to connect the device(s) to the Primary IDE channel connector **IDE1** on the mainboard. If you want to install more IDE devices, you can purchase a second IDE cable and connect one or two devices to the Secondary IDE channel connector **IDE2** on the mainboard. If you have two devices on the cable, one must be Master and one must be Slave.

### **Internal Sound Connections**

If you have installed a CD-ROM drive or DVD-ROM drive, you can connect the drive audio cable to the onboard sound system. On the mainboard, locate the two 4-pin connectors CDIN1/2. There are two kinds of connector because different brands of CD-ROM drive have different kinds of audio cable connectors. Connect the cable to the appropriate connector.

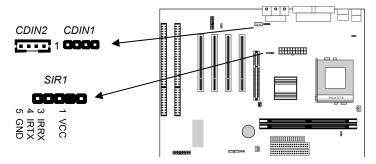

### **Infrared Port**

You can connect an infrared port to the mainboard. You can purchase this option from third-party vendors.

- 1. Locate the infrared port SIR1 header on the mainboard.
- 2. If you are adding an infrared port, connect the ribbon cable from the port to the SIR1 header and then secure the port to an appropriate place in your system chassis.

### 2: Mainboard Installation

# **Expansion Slots**

This mainboard has one AGP slot, four 32-bit PCI expansion slots and two 8/16-bit ISA slots.

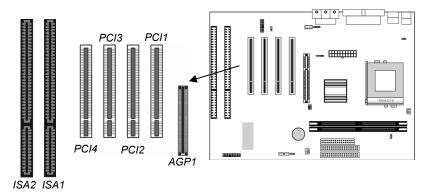

Follow the steps below to install an add-in card to one of the slots.

1. Determine which slot you need to use. The table below shows the functions of the slots.

| AGP | AGP stands for Accelerated Graphics Port. Use this slot to install a graphics adapter which has an AGP edge connector.                        |
|-----|----------------------------------------------------------------------------------------------------|
| PCI | PCI stands for Peripheral Components Interconnect. Use this slot to install current add-in cards which have a 32-bit PCI edge connector.      |
| ISA | ISA stands for Industry Standard Architecture. Use this slot to install older, legacy add-in cards which have an 8/16-bit ISA edge connector. |

- 2. Locate the ISA or PCI or AGP slot on the mainboard.
- 3. Remove the blanking plate from the appropriate expansion slot on the system chassis.
- 4. Install the edge connector of the expansion card into the slot and press it quite firmly down so that it is seated correctly.
- 5. Secure the bracket of the card into the expansion slot in the system chassis using the screw that held the blanking plate in place.

## **Add-In Card Options**

This mainboard has a Wake On LAN and a Wake On Modem connectors that can be used by an installed network adapter and an installed modem adapter. It also has a SB-Link connector that can be used by an installed PCI Sound Blaster audio card.

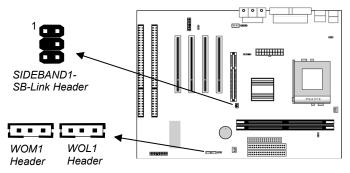

### Wake On LAN (WOL)

You can configure your system so that it powers down by software and can be resumed by alarms. If you have installed a LAN adapter expansion card, connect the card to the Wake On LAN header WOL1. This allows incoming traffic to resume the system from a software power down. You need to enable this feature in the system setup utility.

#### Wake On Modem (WOM)

If you have installed a fax/modem card, connect the fax/modem to the Wake On Modem header WOM1. You can then use the setup utility to program your computer to resume from a power saving mode whenever there is an incoming call to the fax/modem.

#### SB-Link

If you have disabled the built-in sound system and installed a PCI Sound Blaster audio card, you can connect the card to the SIDEBAND1 header on the mainboard. The SB-Link circuit solves some problems that can occur when you try to play some older computer games which run in the DOS real-mode environment.

# **Chapter 3**

# **BIOS Setup Utility**

### Introduction

The BIOS Setup Utility records settings and information about your computer such as the date and time, the kind of hardware installed, and various configuration settings. Your computer uses this information to initialize all the components when booting up and functions as the basis for coordination between system components.

If the Setup Utility configuration is incorrect, it may cause the system to malfunction. It can even stop your computer from booting properly. If this happens, you can use the clear CMOS jumper to clear the CMOS memory used to store the configuration information, or you can hold down the **Page Up** key while you reboot your computer. Holding down the **Page Up** key also clears the CPU PnP Setup information, you may need to set the CPU speed again.

You can run the setup utility and manually make changes to the configuration. You might need to do this to configure some of the hardware that you install on or connect to the mainboard, such as the CPU, system memory, disk drives, etc.

## **Running the Setup Utility**

Each time your computer starts, before the operating system loads, a message appears on the screen that prompts you to "*Hit <DEL> if you want to run SETUP*". When you see this message, press the **Delete** key and the Main menu page of the Setup Utility appears on your monitor.

| AMIBIOS SIMPLE SETUP UTILITY - VERSION 1.21.01 ©2000 American Megatrends, Inc. All Rights Reserved                               |                  |  |  |  |
|----------------------------------------------------------------------------------------------------|------------------|--|--|--|
| Standard CMOS Setup                                                                                                    | Features Setup   |  |  |  |
| Advanced Setup                                                                                                    | CPU PnP Setup    |  |  |  |
| Power Management Setup                                                                                                    | Hardware Monitor |  |  |  |
| PCI / Plug and Play Setup                                                                                                    | Change Password  |  |  |  |
| Load Optimal Settings                                                                                                    | Exit             |  |  |  |
| Load Best Performance Settings                                                                                                   |                  |  |  |  |
|                                                                                                    |                  |  |  |  |
| ESC: Quit ↑↓←→: Select Item (Shift)F2: Change Color F5: Old Values F6: Optimal values F7: Best performance values F10: Save&Exit |                  |  |  |  |

You can use the cursor arrow keys to highlight any of the options on the main menu page. Press **Enter** to select the highlighted option. To leave the setup utility, press the **Escape** key. To cycle through the Setup Utility's optional color schemes hold down the **Shift** key and press **F2**.

Some of the options on the main menu page lead to tables of items with installed values. In these pages, use the cursor arrow keys to highlight the items, and then use the **PgUp** and **PgDn** keys to cycle through the alternate values for each of the items. Other options on the main menu page lead to dialog boxes which require you to answer Yes or No by hitting the **Y** or **N** keys.

If you have already made changes to the setup utility, press F10 to save those changes and exit the utility. Press F5 to reset the changes to the original values. Press F6 to install the setup utility with a set of default values. Press F7 to install the setup utility with a set of high-performance values.

# **Standard CMOS Setup Page**

Use this page to set basic information such as the date and time, the IDE devices, and the diskette drives. If you press the F3 key, the system will automatically detect and configure the hard disks on the IDE channels.

|                                                                              | AMIBIOS SETUP – STANDARD CMOS SETUP ©2000 American Megatrends, Inc. All Rights Reserved |         |     |             |        |        |                  |                                                   |                                  |
|------------------------------------------------------------------------------|-----------------------------------------------------------------------------------------|---------|-----|-------------|--------|--------|------------------|---------------------------------------------------|----------------------------------|
| ©2000 AIII                                                                   | iencan i                                                                                | negatie | Hus | , IIIC. All | Rigili | s Rese | rveu             |                                                   |                                  |
| Date (mm/dd/yy): Tue Nov 1<br>Time (hh/mm/ss): 14:26:53                      | 14, 2000                                                                                |         |     |             |        | LBA    | Blk              | PIO                                               | 32Bit                            |
| Type S Pri Master : Auto Pri Slave : Auto Sec Master : Auto Sec Slave : Auto | Size Cy                                                                                 | rIn He  | ad  | WPcom       | Sec    | Mode   | Mode             | Mode                                              | Mode<br>Off<br>Off<br>Off<br>Off |
| Floppy Drive A: 1.44MB 3 1/.<br>Floppy Drive B: Not Installed                |                                                                                         |         |     |             |        |        |                  |                                                   |                                  |
| Month: Jan – Dec<br>Day: 01 – 31<br>Year: 1901 – 2099                        |                                                                                         |         |     |             |        |        | PU/PD<br>(Shift) | Exit<br>Select<br>0/+/- : N<br>F2 : 0<br>Detect A | Modify<br>Color                  |

| Date & Time                                        | Use these items to set the system date and time                                                                                                    |
|----------------------------------------------------|----------------------------------------------------------------------------------------------------|
| Pri Master<br>Pri Slave<br>Sec Master<br>Sec Slave | Use these items to configure devices connected to the Primary and Secondary IDE channels. To configure an IDE hard disk drive, choose <i>Auto</i> . If the <i>Auto</i> setting fails to find a hard disk drive, set it to <i>User</i> , and then fill in the hard disk characteristics (Size, Cyls, etc.) manually. If you have a CD-ROM drive, select the setting <i>CDROM</i> . If you have an ATAPI device with removable media (e.g. a ZIP drive or an LS-120) select <i>Floptical</i> . |
| Floppy Drive A<br>Floppy Drive B                   | Use these items to set the size and capacity of the floppy diskette drive(s) installed in the system.                                                                                                    |

# **Advanced Setup Page**

Use this page to set more advanced information about your system. Take some care with this page. Making changes can affect the operation of your computer.

| AMIBIOS SETUP – ADVANCED SETUP<br>(C) 2000 American Megatrends, Inc. All Rights Reserved                                                                                                    |                                                                                               |                                                                                                    |  |  |  |
|----------------------------------------------------------------------------------------------------|-----------------------------------------------------------------------------------------------|----------------------------------------------------------------------------------------------------|--|--|--|
| Trend ChipAway Virus Quick Boot  1st Boot Device  2nd Boot Device  3rd Boot Device  Try Other Boot Devices  S.M.A.R.T. for Hard Disks  BootUp Num-Lock Floppy Drive Swap  Floppy Drive Seek  Password Check  Boot To OS/2  L2 Cache  System BIOS Cacheable | Enabled Enabled IDE-0 Floppy CDROM Yes Disabled On Disabled Disabled Setup No Enabled Enabled | ESC: Quit ↑↓←→: Select Item F1: Help PU/PD/+/-: Modify F5: Old Values (Shift)F2: Color F6: Load Optimal values F7: Load Best performance values |  |  |  |

| Trend ChipAway<br>Virus                                                                   | This mainboard has built-in virus protection in the firmware. Use this item to enable or disable the built-in virus protection.                     |
|-------------------------------------------------------------------------------------------|----------------------------------------------------------------------------------------------------|
| Quick Boot                                                                                | If you enable this item, the system starts up more quickly be elimination some of the power on test routines.                                       |
| 1 <sup>st</sup> Boot Device<br>2 <sup>nd</sup> Boot Device<br>3 <sup>rd</sup> Boot Device | Use these three items to determine the order and priority that your computer follows to load an operating system at start-up time.                  |
| Try Other Boot<br>Device                                                                  | If you enable this item, the system will also search for other boot devices if it fails to find an operating system from the first three locations. |
| S.M.A.R.T.<br>Capability                                                                  | Enable this item if your hard disk(s) supports SMART (Self-Monitoring, Analysis and Reporting Technology).                                          |
| BootUp Num-<br>Lock                                                                       | This item determines if the Num Lock key is active or inactive at system start-up time.                                                             |
| Floppy Drive<br>Swap                                                                      | If you have two diskette drives installed and you enable this item, drive A becomes drive B and drive B becomes drive A.                            |

# 3: BIOS Setup Utility

| Floppy Drive<br>Seek     | If you enable this item, your system will check the diskette drives at start up time. Disable this item unless you are using an old 360K diskette drive.                                                         |
|--------------------------|----------------------------------------------------------------------------------------------------|
| PS/2 Mouse<br>Support    | Set this item to auto so that it will automatically detect if you are using a mouse with a PS/2 interface.                                                                                                    |
| Password Check           | If you have installed a password on your system, use this item to determine if the password is required to enter the setup utility (Setup) or required at start-up time and to enter the setup utility (Always). |
| Boot To OS/2             | Enable this item if you are booting the OS/2 operating system and you have more than 64MB of memory installed.                                                                                                   |
| L2 Cache                 | Leave this item enabled since all the processors that can be installed on this board have internal cache memory.                                                                                                 |
| System BIOS<br>Cacheable | If you enable this item, a segment of the system BIOS will be cached to main memory for faster execution.                                                                                                    |

# **Power Management Setup Page**

This page sets some of the parameters for the system power management operation.

| AMIBIOS SETUP – POWER MANAGEMENT SETUP<br>(C) 2000 American Megatrends, Inc. All Rights Reserved                                                                                                    |                                                                                                    |                                                                                                    |
|----------------------------------------------------------------------------------------------------|----------------------------------------------------------------------------------------------------|----------------------------------------------------------------------------------------------------|
| Power Management/APM Video Power Down Mode Standby Time Out Suspend Time Out Throttle Slow Clock Ratio Modem Ring Power On Lan Card Power On Keyboard Power On Stroke Keys Selected RTC Alarm Power On RTC Alarm Date RTC Alarm Hour RTC Alarm Minute RTC Alarm Second | Disabled<br>Suspend<br>Disabled<br>50%<br>Disabled<br>Disabled<br>Disabled<br>N/A<br>Disabled<br>15<br>12<br>30 | ESC: Quit ↑↓←→: Select Item F1: Help PU/PD/+/-: Modify F5: Old Values (Shift)F2: Color F6: Load Optimal values F7: Load Best performance values |

| Power<br>Management/APM  | Use this item to enable or disable the power management routines. If you enable the power management, you can use the items below to set the power management operation. |
|--------------------------|----------------------------------------------------------------------------------------------------|
| Video Power Down<br>Mode | This item defines which power-saving mode is required to power down the monitor.                                                                                         |
| Standby Time Out         | This sets the timeout for standby mode in minutes. If the time selected passes without any system activity, the computer will enter the power-saving standby mode.       |
| Suspend Time Out         | This sets the timeout for suspend mode in minutes. If the time selected passes without any system activity, the computer will enter the power-saving suspend mode.       |
| Modem Ring<br>Power On   | If you enable this item, incoming calls to the fax/modem can resume the system from a power-saving mode or a software power down.                                        |
| LAN Card Power<br>On     | If you enable this item, network traffic to the LAN adapter can resume the system from a power-saving mode or a software power down.                                     |

# 3: BIOS Setup Utility

| Keyboard Power<br>On                          | If you enable this item, you can turn the system on and off by pressing hot keys on the keyboard. You must enable the Keyboard Power On jumper in order to use this feature. |
|-----------------------------------------------|----------------------------------------------------------------------------------------------------|
| Stroke Keys<br>Selected                       | Use the item below this one to select the hot keys to power on the system.                                                                                                   |
| RTC Alarm Power<br>On                         | If you enable this item you can set an alarm on<br>the system realtime clock that will resume the<br>system from a power-saving mode or a<br>software power down.            |
| RTC Alarm Date /<br>Hour / Minute /<br>Second | If you have enabled the RTC Alarm Power on, use these items to set the time and date of the alarm.                                                                           |

# PCI / Plug and Play Setup Page

This page sets some of the parameters for devices installed on the system PCI bus, and devices that use the system plug and play capability.

| AMIBIOS SETUP – PCI / PLUG AND PLAY SETUP<br>(C) 2000 American Megatrends, Inc. All Rights Reserved |                              |                                                                                              |
|----------------------------------------------------------------------------------------------------|------------------------------|----------------------------------------------------------------------------------------------|
| Plug and Play Aware O/S<br>Primary Graphics Adapter<br>Allocate IRQ to PCI VGA<br>IRQ7              | No<br>PCI<br>Yes<br>ISA/EISA | ESC : Quit ↑↓←→ : Select Item F1 : Help PU/PD/+/- : Modify F5 : Old Values (Shift)F2 : Color |
|                                                                                                    |                              | F6 : Load Optimal values F7 : Load Best performance values                                   |

| Plug and Play<br>Aware O/S  | Enable this item if you are using an O/S that supports Plug and Play such as Windows 95 or 98.        |
|-----------------------------|----------------------------------------------------------------------------------------------------|
| Primary Graphics<br>Adapter | Use this item to define if your primary graphics adapter is installed in a PCI slot or on an AGP bus. |
| Allocate IRQ to PCI VGA     | If this item is enabled, an IRQ will be assigned to the VGA graphics system.                          |

| IRQ 7 | If you set this item to PCI/PnP, the system will dynamically allocate IRQ 7 as they are required. If you set IRQ 7 to ISA/EISA, it will be reserved for a non-plug and play ISA or EISA |
|-------|----------------------------------------------------------------------------------------------------|
|       | device.                                                                                                    |

## **Load Optimal Settings**

If you select this item and press **Enter** a dialog box appears. If you press **Y**, and then **Enter**, the setup utility is loaded with a set of optimal default values. The optimal default values are not very demanding and they should allow your system to function with most kinds of hardware and memory chips.

# **Load Best Performance Settings**

If you select this item and press **Enter** a dialog box appears. If you press **Y**, and then **Enter**, the setup utility is loaded with a set of best-performance default values. The optimal default values are quite demanding and your system might not function properly if you are using slower memory chips or other kinds of low-performance components.

# **Features Setup Page**

This page sets some of the parameters for peripheral devices installed on the system.

| AMIBIOS SETUP – Features SETUP<br>(C) 2000 American Megatrends, Inc. All Rights Reserved                                                                                                    |                                                                                                    |  |
|----------------------------------------------------------------------------------------------------|----------------------------------------------------------------------------------------------------|--|
| OnBoard Serial Port2         2F8I           Serial Port2 Mode         Norr           IR Duplex Mode         Ena           OnBoard Parallel Port         378I           Parallel Port Mode         Norr           Parallel Port IRQ         7           Parallel Port DMA         N/A           OnBoard PCI IDE         Both           OnBoard Sound         Ena           OnBoard Modem         Ena | 8h/COM1 8h/COM2 brail babled 8h brail A A th braibled babled babl |  |

| Onboard FDC              | Use this item to enable or disable the onboard floppy disk drive interface.                                                                                                    |
|--------------------------|----------------------------------------------------------------------------------------------------|
| Onboard Serial<br>Port1  | Use this item to enable or disable the onboard serial port COM1/3, and to assign a port address.                                                                                                    |
| Onboard Serial<br>Port2  | Use this item to enable or disable the onboard serial port COM2/4, and to assign a port address.                                                                                                    |
| Serial Port2 Mode        | Use this item to allocate the resources of the second serial port. Under Normal, the resources are allocated to the onboard serial port. Under ASKIR or IrDA, the resources are allocated to the onboard IR port. |
| IR Duplex Mode           | Use this item to define if the optional infrared port is full-duplex or half-duplex.                                                                                                    |
| Onboard Parallel<br>Port | Use this item to enable or disable the onboard parallel port LPT1, and to assign a port address                                                                                                    |

| Parallel Port Mode       | Use this item to determine the parallel port mode. You can select Normal, ECP (Extended Capabilities Port), EPP (Enhanced Parallel Port), or Bi-Dir. |
|--------------------------|----------------------------------------------------------------------------------------------------|
| Parallel Port IRQ        | Use this item to assign an IRQ to the parallel port.                                                                                                 |
| Parallel Port DMA        | Use this item to assign a DMA channel to the parallel port.                                                                                          |
| Onboard IDE              | Use this item to enable or disable either of the two onboard IDE channels, Primary or Secondary.                                                     |
| Onboard Sound/<br>Modem  | Use these items to enable or disable the onboard audio/modem chip.                                                                                   |
| Onboard USB Function     | Enable this item if you plan to use the USB ports on this mainboard.                                                                                 |
| USB Function for DOS     | Enable this item if you plan to use the USB ports on this mainboard in a DOS environment.                                                            |
| IDE Ultra DMA<br>Support | Use these items to enable or disable the Ultra DMA function to support the IDE devices.                                                              |

# **CPU PnP Setup Page**

This page lets you manually or automatically to configure the mainboard for the CPU.

|                             | AMIBIOS SETUP – CPU PnP SETUP ©2000 American Megatrends, Inc. All Rights Reserved |                                                                                                    |  |
|-----------------------------|-----------------------------------------------------------------------------------|----------------------------------------------------------------------------------------------------|--|
| CPU Speed<br>CPU Base Freq. | 933 MHz<br>Auto                                                                   | ESC: Quit ↑↓←→: Select Item F1: Help PU/PD/+/-: Modify F5: Old Values (Shift)F2: Color F6: Load Optimal values F7: Load Best performance values |  |

| CPU Speed      | Use this item to set the internal clock speed of your CPU.                          |
|----------------|-------------------------------------------------------------------------------------|
| CPU Base Freq. | Use this item to sets the external clock frequency for the CPU. The options include |

Auto, 100 and 133MHz. Set the CPU clock based on the requirements of the CPU installed on the board.

**Note**: If you manually set the wrong speed and the system won't run properly, press the **Page Up** key while the system is booting and a default setting will replace the incorrect CPU setting.

# **Hardware Monitor Page**

This page lets you set the parameters for hardware monitoring and manually or automatically configure the mainboard for the CPU.

| AMIBIOS SETUP – HARDWARE MONITOR<br>(C) 2000 American Megatrends, Inc. All Rights Reserved                          |                                                        |                                                                                                    |  |
|----------------------------------------------------------------------------------------------------|--------------------------------------------------------|----------------------------------------------------------------------------------------------------|--|
| System Hardware Monitor System Temperature CPU Temperature CPU Fan Speed Chassis Fan Speed Vcc Vcc3 Vcc3 Vcore +12V | 30°C/86°F<br>5.000 V<br>3.300 V<br>2.000 V<br>12.000 V | ESC: Quit ↑↓←→: Select Item F1: Help PU/PD/+/-: Modify F5: Old Values (Shift)F2: Color F6: Load Optimal values |  |
|                                                                                                    |                                                        | F7 : Load Best performance values                                                                              |  |

| CPU / System | Use these items to monitor the threshold                                                 |
|--------------|------------------------------------------------------------------------------------------|
| Temperature  | temperature for the CPU and system.                                                      |
| FAN Speeds,  | Use these items to monitor the parameters for the fan speeds and the mainboard voltages. |
| voltages     | the ran speeds and the mainboard voltages.                                               |

# **Change Password**

If you highlight this item and press **Enter**, a dialog box appears which lets you enter a password. You can enter no more than six letters or numbers. Press **Enter** after you have typed in the password. A second dialog box asks you to retype the password for confirmation. Press **Enter** after you have retyped it correctly. The password is required at boot time, or when the user enters the setup utility.

## Change or Remove the Password

Highlight the Change Password item and type in the current password. At the next dialog box, type in the new password, or just press Enter to disable password protection.

### **Exit**

Highlight this item and press **Enter** to save the changes that you have made in the Setup utility configuration and exit the program. When the Save and Exit dialog box appears, press **Y** to save and exit, or press **N** to exit without saving.

# **Chapter 4**

# **Software & Applications**

### Introduction

The support software CD-ROM that is included in the mainboard package contains all the drivers and utility programs needed to properly run our products. Below you can find a brief description of each software program, and the location for your mainboard version. More information on some programs is available in a README file, located in the same directory as the software. If the operating system used in your system is Windows 98, it will automatically install all the drivers and utilities for your board. See the Auto-Installing under Windows 98 section.

## **Installing Support Software**

The software on the support CD-ROM is for Windows 95/NT/2000 and Windows 98. The installation procedure differs depending on which Operating System you have, but the automatic installation is now for Win98 only.

#### Installing under Windows 95/NT/2000

To install support software for Windows 95/NT/2000 follow this general procedure:

- 1. Insert the support CD-ROM disc in the CD-ROM drive. (The system might get an error message from the PnP function. Don't care the message. You don't really need that file to install the drivers)
- 2. Use My Computer or Windows Explorer to look at the directory structure. You must use the Open command in the right-button menu. Double-clicking on the drive icon will result in an error message because the disc's AutoRun feature doesn't work in Windows 95/NT/2000.
- 3. Execute the EXE file name given in the description below.

*Note:* The correct path name for each software driver is provided, where **D**: identifies the CD-ROM drive letter – modify if necessary.

#### **Bus Master IDE Driver**

The IDE Bus Master Drivers allows the system to properly manage the IDE channels on the mainboard. You need to install an IDE driver if you are running Windows 98.

Find the software here:

♦ D:\IDE\SMSC\

#### **Audio Driver**

The Sound driver allows the system to generate optimal sound effects. Find the driver and Audio applications here:

◆ D:\SOUND\Driver\C-Media\

#### Fax/Modem Drivers and Software

Find the fax/modem drivers and software here:

- ♦ D:\Modem\Driver\PCI\
- ◆ D:\Modem\SuperVoice\ [Telecom management software]
- ◆ D:\Modem\MediaRing Talk

#### **USB Driver**

The USB Driver allows the system to recognize the USB ports on the mainboard. You need to install this driver if you are running Windows 95. Windows 95 OSR2 does not require this driver. This driver is available for:

- ♦ Win95 D:\USB\EUSBSUPP\USBSUPP.EXE
- ♦ Win95 (Chinese) D:\USB\CUSBSUPP\CUSBSUPP.EXE

### 3Deep Software

Find the software here:

◆ D:\3Deep\3Deep 3.3\Setup.EXE

## **BIOS Update Utility**

The BIOS Update utility allows you to update the BIOS file on the mainboard to a newer version. You can download the latest version of the BIOS setup available for your mainboard from the website.

◆ D:\UTILITY\AMINFxxx.EXE

### 4: Software & Applications

#### **PC-Cillin Software**

The PC-cillin software program provides anti-virus protection for your system. Find this program here:

◆ D:\PC-CILLIN\

## **Auto-installing under Windows 98**

The support software CD-ROM disc loads automatically under Windows 98. When you insert the CD-ROM disc in the system CD-ROM drive the Autorun feature will automatically bring up the install screen. The screen has three buttons on it, Setup, Browse CD and Exit. See the following screen illustration.

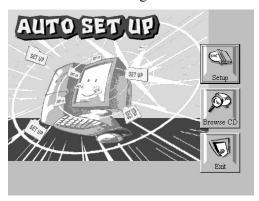

When you click on the **Setup** button the software installation program will run and you can select what kind of installation you want to do, as explained later in this section.

The **Browse CD** button is the standard Windows command that allows you to examine the contents of the disc using the Windows 98 file browsing interface.

The **Exit** button closes the Auto Setup window. To run the program again, reinsert the CD-ROM disc in the drive or click on AutoRun in the context sensitive menu for the CD-ROM drive icon in a file browser window.

## **Installing Software with Auto Setup**

To install support software for the system board follow this procedure:

1. Click on the **Setup** button. The install program will load and display the following screen. Click the **Next** button.

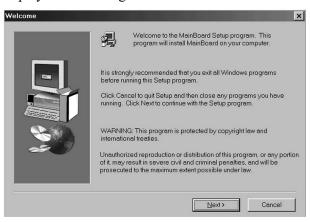

2. Select the items that you want to setup by clicking on it (the default options are recommended). Click the **Next** button to proceed.

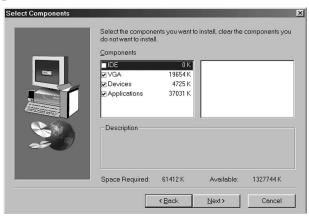

3. The support software will automatically install.

Once any of the installation procedures start, software is automatically installed in sequence. You will need to follow the onscreen instructions, confirm commands and allow the computer

#### 4: Software & Applications

to restart as few times as is needed to complete installing whatever software you selected to install. When the process is finished, all the support software will be installed and working.

There are some utilities that you have to manually install if you need, check to the above section.

## **Using the PCI Audio Software**

- Before you install the PCI Sound Pro drivers, make sure your Operating System has been installed, otherwise the onboard PCI audio might be detected as an "Other device" by the OS device manager.
- 2. After the drivers are properly installed, choose the MULTIMEDIA icon in the CONTROL PANEL when you need to use the Software Wave-Table drivers as a MIDI output device. Select the MIDI tab and click on "C-media SoftMidi Synthesis (Win98) / Driver (Win95)", then click "OK" to confirm.
- 3. A Windows application named Audio Rack is provided with the PCI Sound Pro drivers, which gives you control over all the audio functions through a user interface that is as simple to use as a home stereo system. We recommend that you use the Audio Rack's System Mixer to control your computer's audio volume, recording devices and recording gain.
- 4. If the devices you are using require the MIDI port as the control interface, you need to select the MULTIMEDIA icon in the CONTROL PANEL. Select the MIDI tab and click on "CM8738 MPU-401" (Win98) or "CM8738/C3DX PCI Audio External MIDI Port" (Win95), and then click "OK" to confirm.
- 5. For more information, refer to the PCI Sound Pro manual on the CD that ships with this mainboard.

## **The Four Speakers System**

The onboard PCI Sound Pro audio system supports 2 wave channels (front/rear) known as the 4 speaker system. If you are running applications which use the DirectSound® 3D or A3D®

audio interface, your system can simulate realistic 3D sound through a 4 speaker setup. Follow the steps below to install a 4-speaker setup.

### **Speaker Installation**

Connect the front two speakers to the Line-out jack on the sound ports extension bracket. Connect the rear two speakers to the Line-in/Rear jack on the sound ports extension bracket. The original Line-in can be moved to Aux.

### **Speaker Position**

Set up your speakers similar to the following figure to get the best audio result.

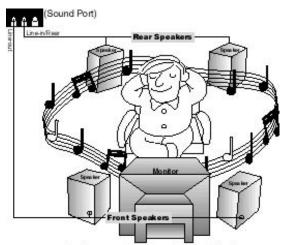

A picture on the 4 speakers application.

#### **Mixer Setup**

There is a 4-speakers option in the Volume Control of the Mixer when you are setting up the PCI Audio Application. Click on the 4 SPK icon to enable this option. This means that the output to the rear speakers is sent through the Line-in/Rear jack. In order to avoid hardware conflicts, **DO NOT** enable this option when the Line-in/Rear jack is connected with a line-in device. While the 4 speakers mode is enabled, turn on/off the output of the front

## 4: Software & Applications

speakers and adjust the volume of the speakers so that the front/rear speakers have the same volume.

### Demo

Execute the "Helicopter" demo in the C3D HRTF Positional Audio Demos of the PCI Audio Application. When you hear the helicopter flying behind you, it means that the rear speakers are working properly.